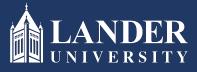

## Lander University EPMS Employee Planning StageInstructions

## As the Employee:

- 1. Login to Bearcat Web.
- 2. Go to the Employee menu.
- 3. Click on EPMS Online.
- 4. Click on View your Planning Document.

| # @LANDER                           | * | ٩ | Adam Garrett |
|-------------------------------------|---|---|--------------|
| Lander University EPMS              |   |   |              |
|                                     |   |   |              |
| Supervisor                          |   |   |              |
| Create employee planning document   |   |   |              |
| Rate employee evaluation document   |   |   |              |
| Revewier                            |   |   |              |
| Review employee planning document   |   |   |              |
| Review employee evaluation document |   |   |              |
| Employee                            |   |   |              |
| View your planning document         |   |   |              |
| View your evaluation document       |   |   |              |
|                                     |   |   |              |
|                                     |   |   |              |
| EPMS Admin                          |   |   |              |
| Set Employees Roles                 |   |   |              |
| Edit EPMS Document                  |   |   |              |
|                                     |   |   |              |
|                                     |   |   |              |

5. Scroll through and read the planning document created by the Supervisor (Rater) and approved by the Reviewer. Once reviewed, scroll to the bottom of the document, click the check box and submit.